# **Catasto Impianti Termici**

### *Principali modifiche del 18 aprile 2018*

### **Modifiche su Menu principale**

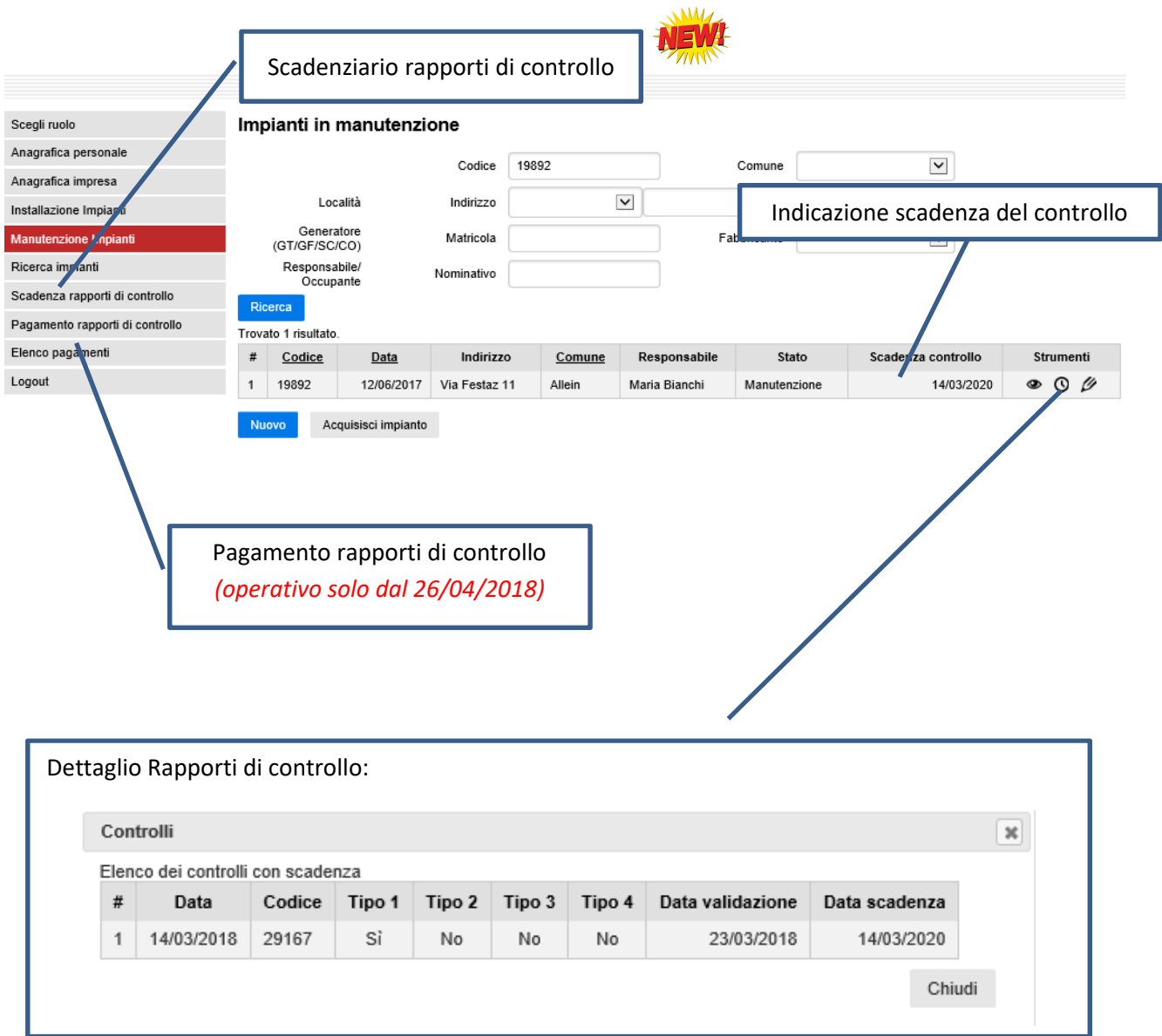

### **Modifiche su Sezione Controlli di efficienza**

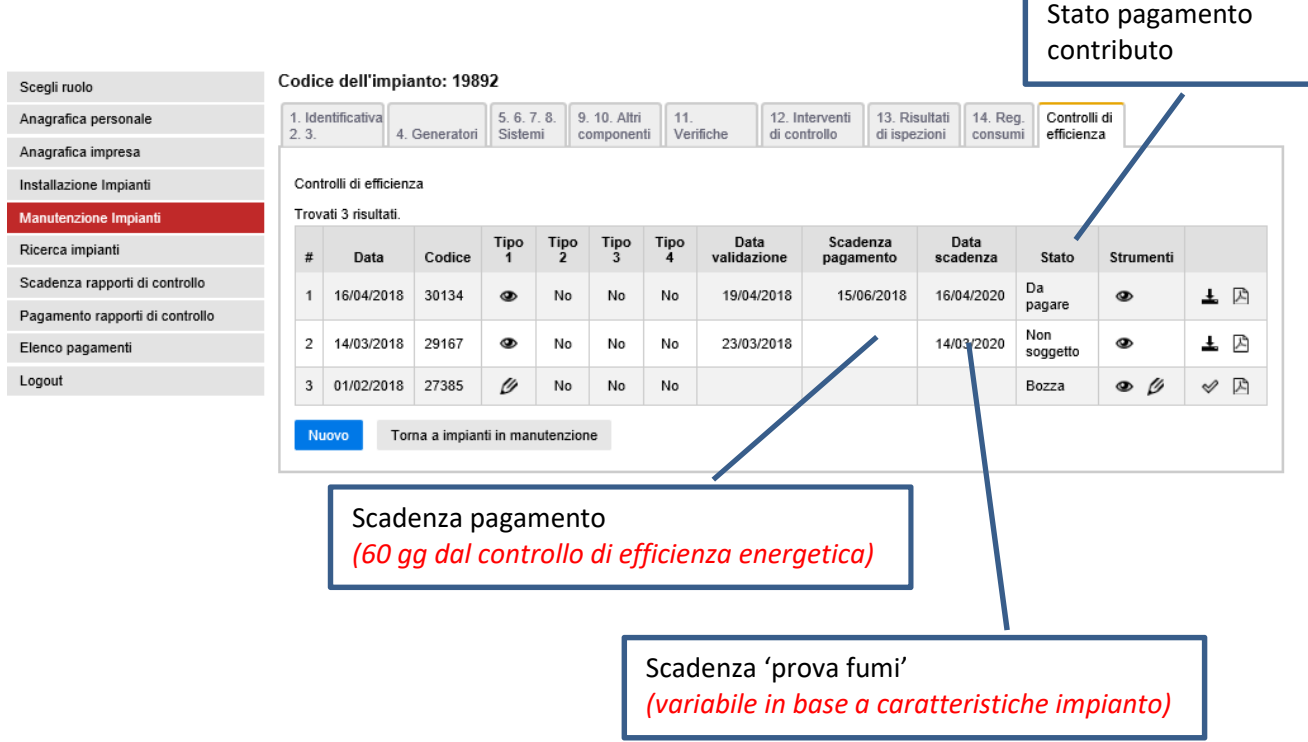

F

### **Validazione controllo di efficienza (Nuovo inserimento)**

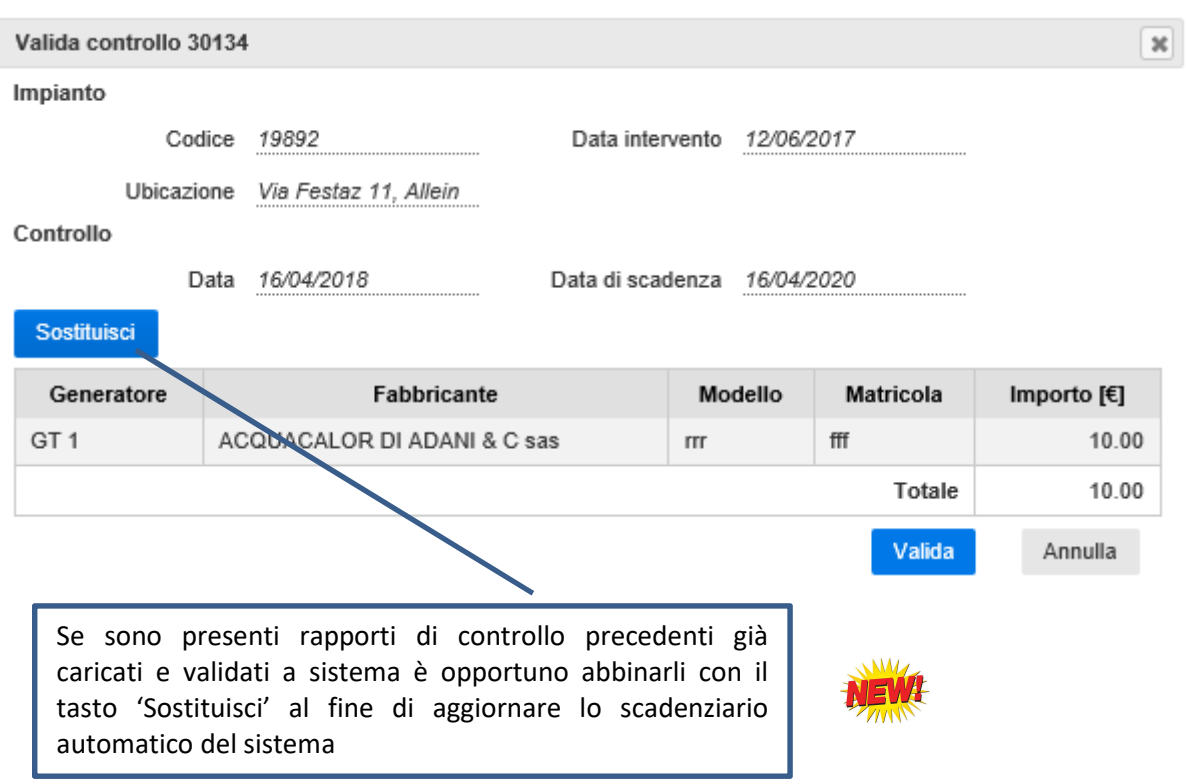

#### **Sostituisci**

Valida

Se si clicca su si si accede al menu per l'associazione del rapporto di controllo da sostituire:

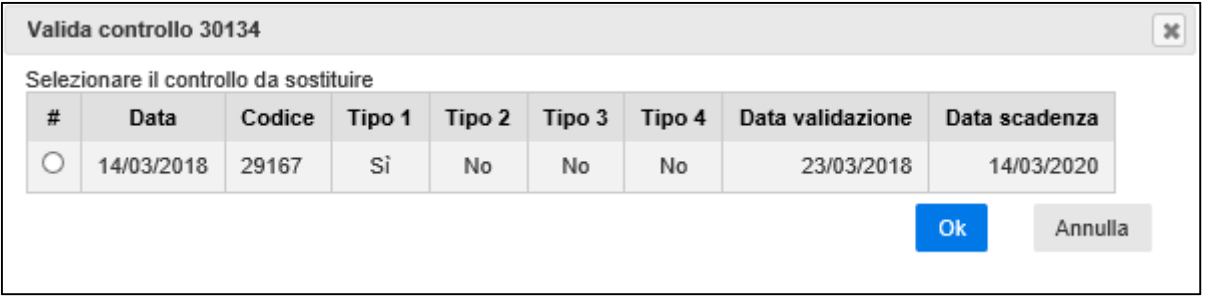

Se si clicca su **illumi il sistema richiede una conferma per proseguire senza abbinare rapporti di** controllo precedenti:

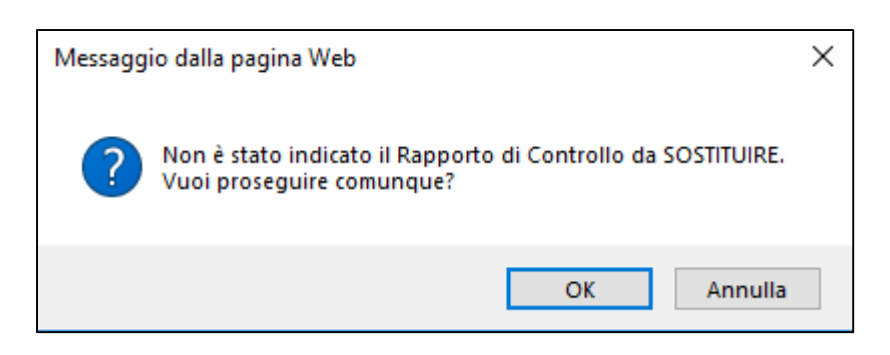

### **Nuove funzionalità 'Scadenza rapporti di controllo'**

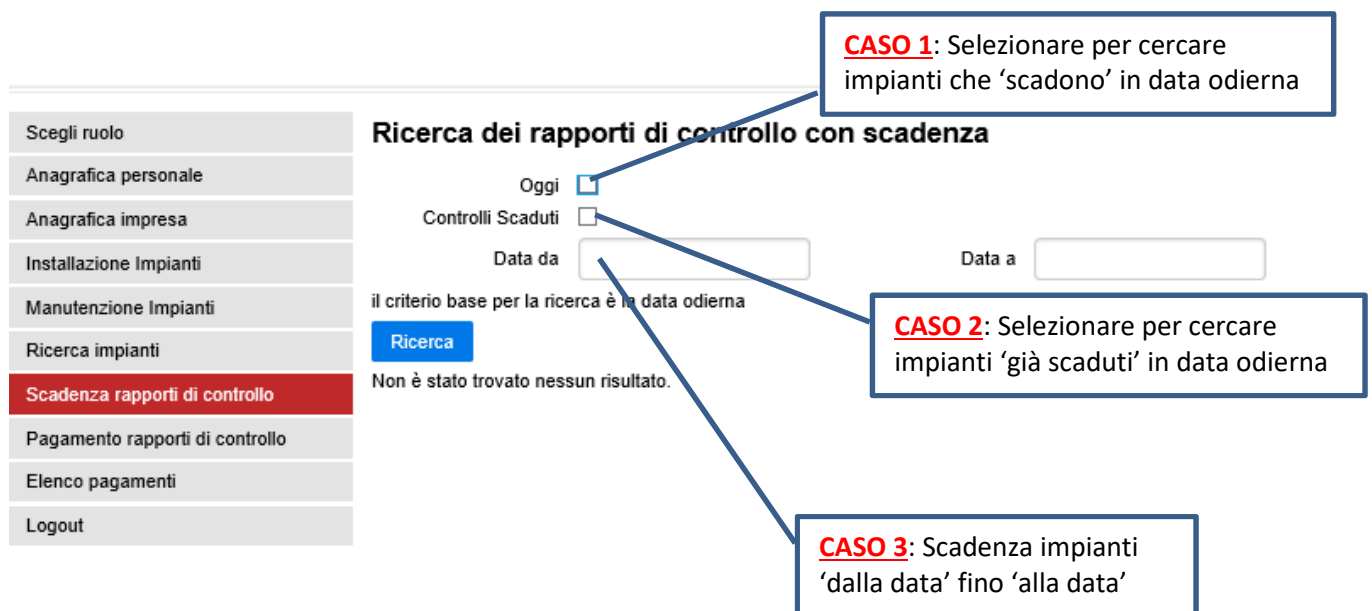

**N.B. Tutti i rapporti di controllo già inseriti che non risultano completi (per assenza di potenza generatore, combustibile, data controllo…) o che risultano ancora in stato di 'Bozza' non verranno evidenziati nell'elenco.** 

### *(operativi solo dal 26/04/2018)*

Tutti i rapporti di controllo effettuati dopo il 15 aprile 2018, caricati sul sistema e validati saranno riportati nella sezione 'Pagamenti rapporti di controllo' con il relativo importo.

Utilizzando il tasto 'Aggiungi al carrello' sarà possibile selezionare uno o più rapporti di controllo per effettuare un unico pagamento (fino a 15 rapporti di controllo contemporaneamente…).

Per ogni rapporto di controllo pagato verrà comunque creata dal sistema una ricevuta indipendente anche se il pagamento sarà effettuato per più elementi contemporaneamente.

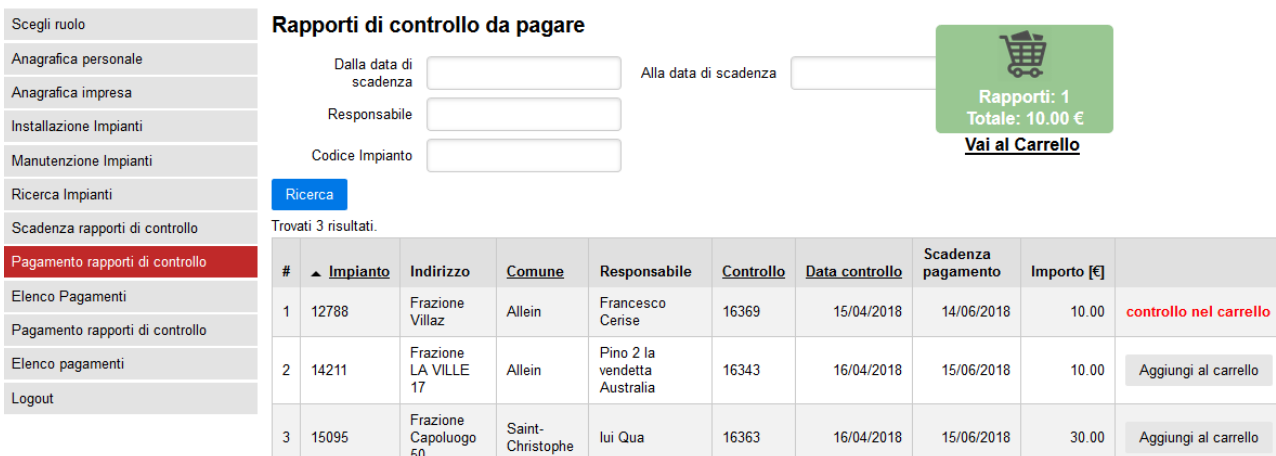

Cliccando su 'Vai al carrello' sarà possibile visualizzare il riepilogo con la somma totale e quindi confermare di voler pagare con il tasto 'Paga' oppure utilizzare il tasto 'Togli dal carrello' per svuotare i rapporti di controllo dal carrello.

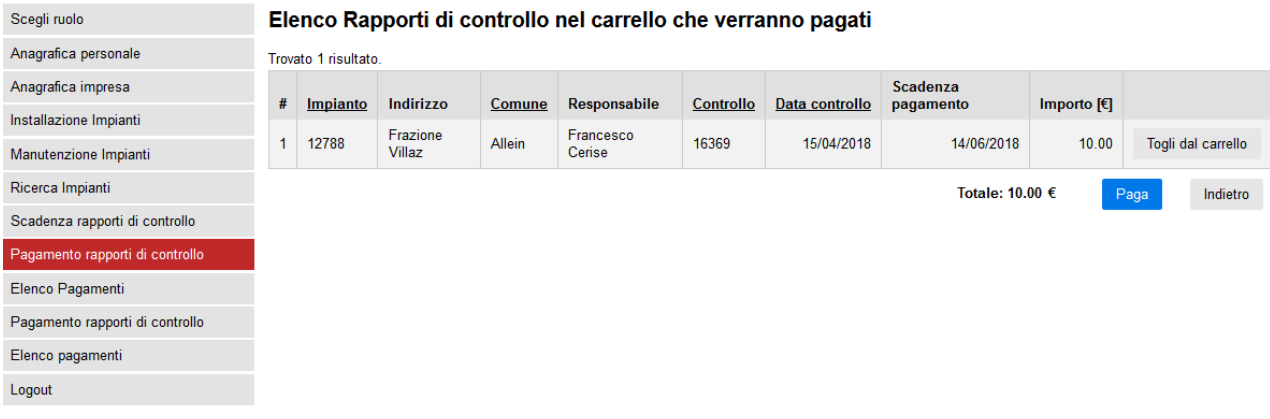

Il pagamento sarà effettuabile con la piattaforma regionale/nazionale PagoPA:

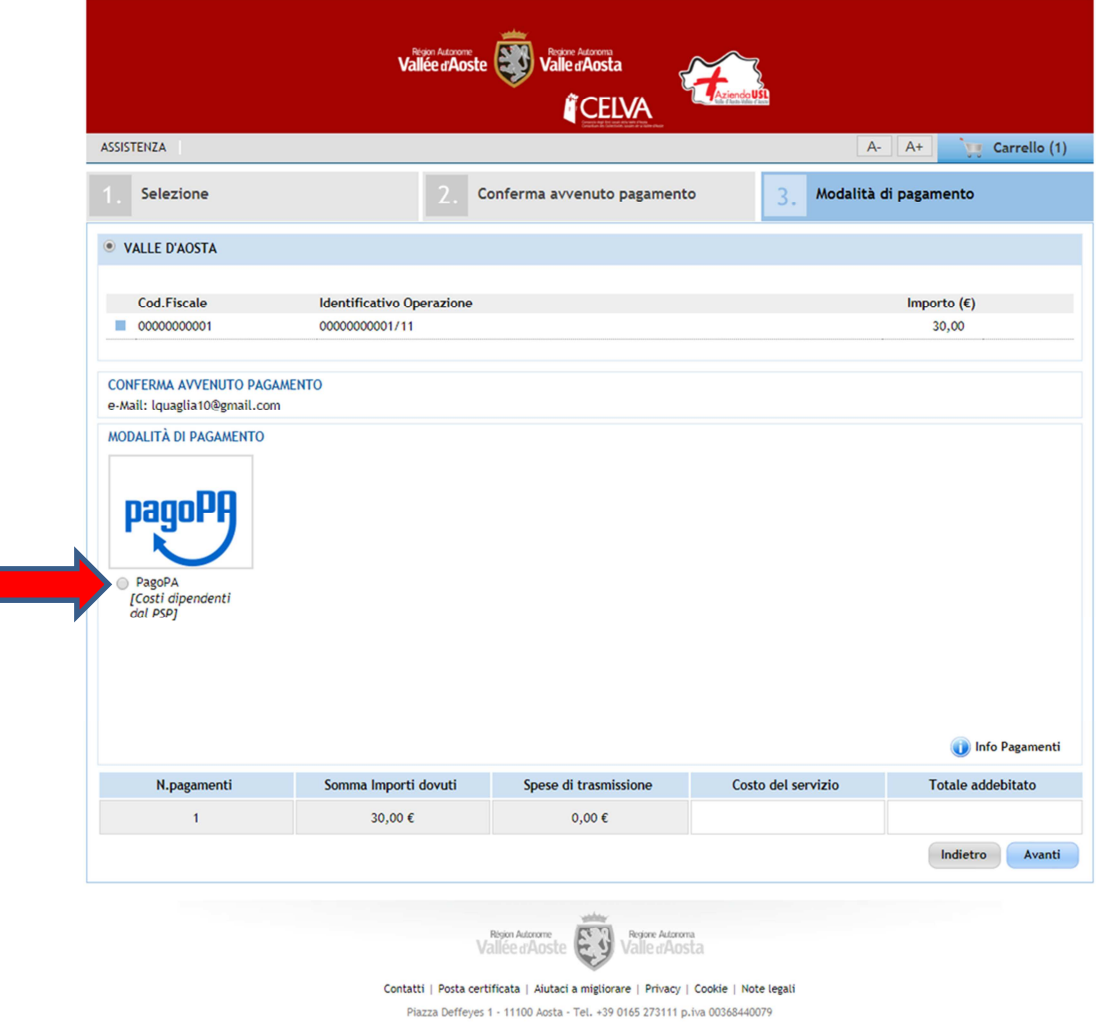

La piattaforma a questo punto chiederà di selezionare la tipologia di pagamento scegliendo tra:

- conto corrente bancario;

Г

- carta di credito, debito, prepagata;
- altre modalità di pagamento;
- tutte le modalità di pagamento;

## Regione Autonoma Valle d'Aosta

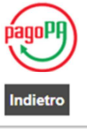

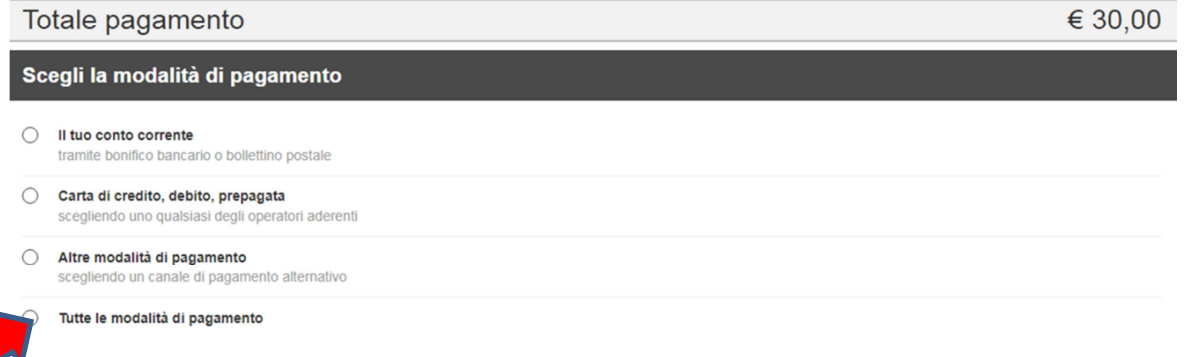

e risulta quindi possibile selezionare l'operatore con cui effettuare il pagamento (si evidenzia che per pagamenti con carta di credito è possibile utilizzare indistintamente le differenti banche purchè applicato allo stesso circuito della carta di credito)

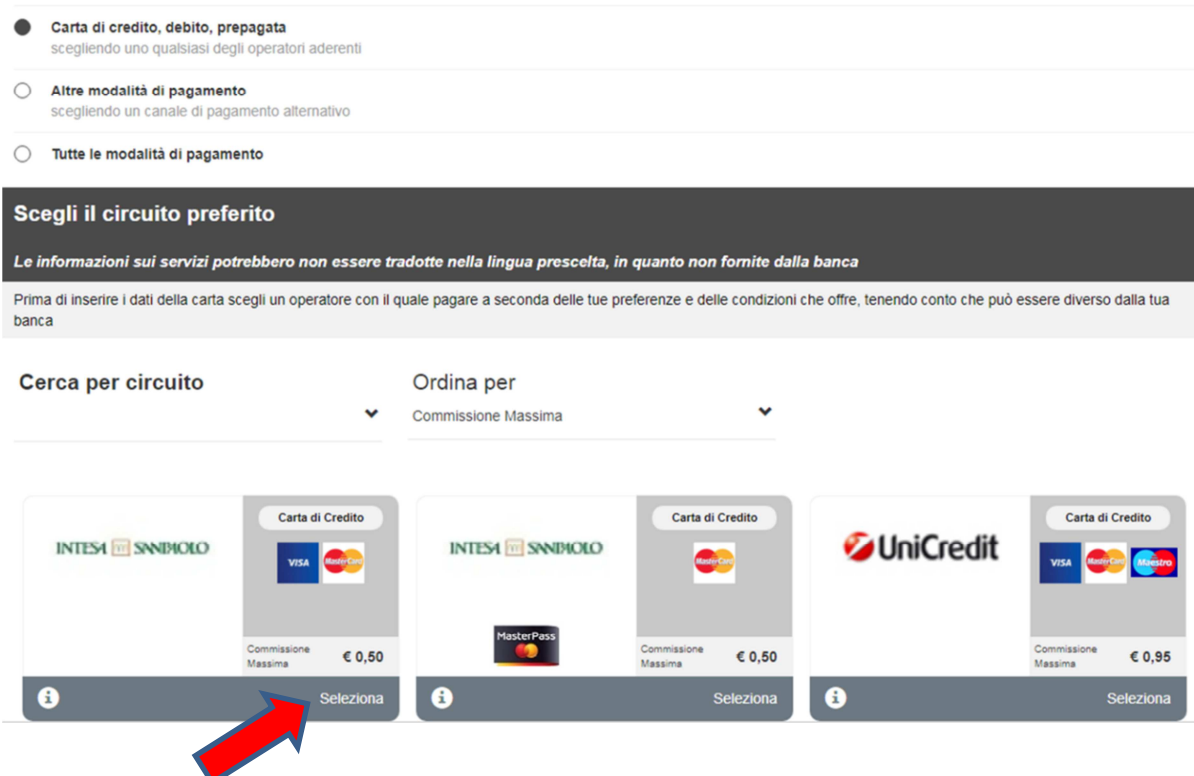

Il sistema pagoPA pertanto segnala che è possibile procedere con il pagamento.

**N.B.** Si evidenzia che se il pagamento non viene effettuato (nel caso si esca dal sistema chiudendo la sessione o tornando indietro fino all'elenco dei rapporti di controllo) sarà necessario attendere comunque che il sistema restituisca la segnalazione di mancato pagamento prima di poter selezionare nuovamente il rapporto di controllo da inserire in pagamento. Le tempistiche di tale segnalazione non dipendono dal CIT-VDA ma dalla piattaforma di pagamento regionale/nazionale e possono comportare l'attesa prolungata a diverse ore.

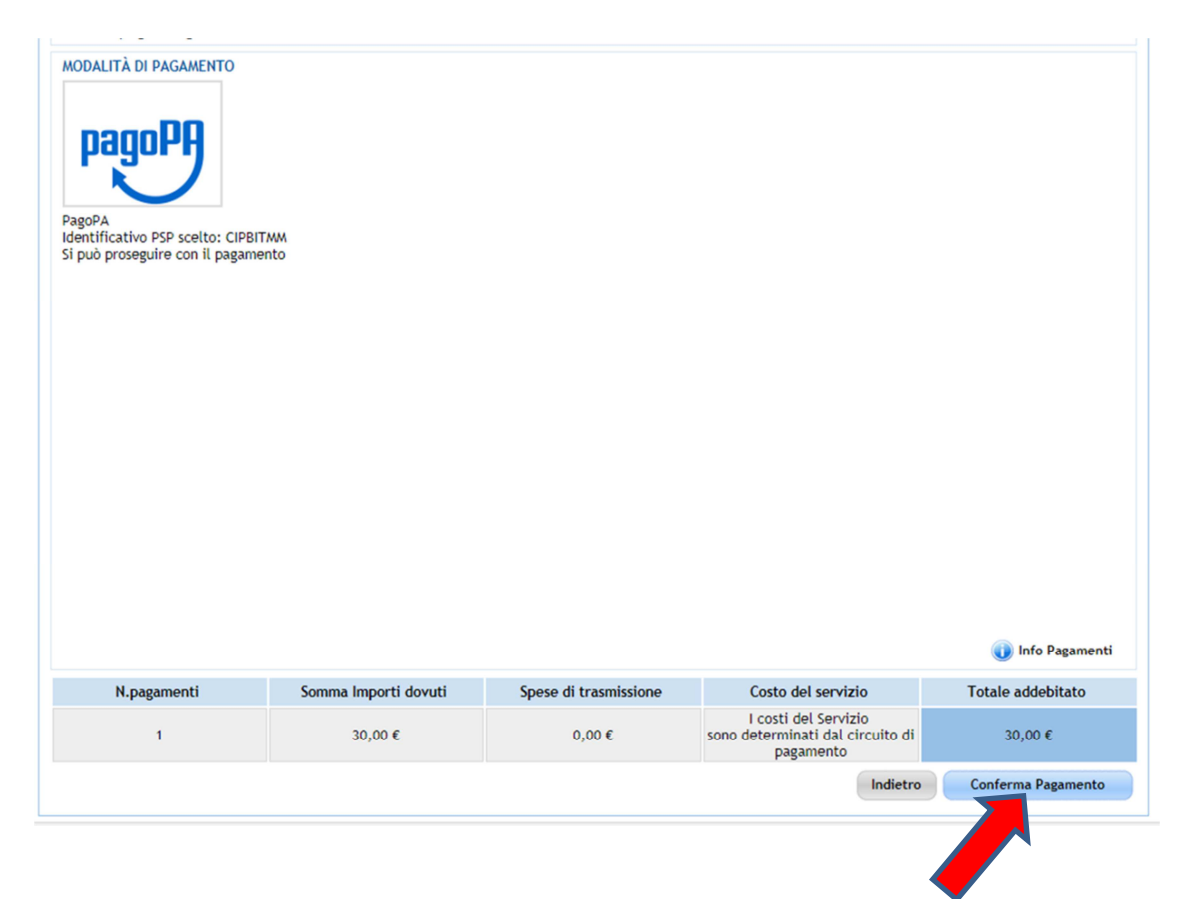

Confermato il pagamento occorrerà quindi inserire le informazioni richieste dalla banca scelta, relative alla tipologia di pagamento selezionata e completare il pagamento.

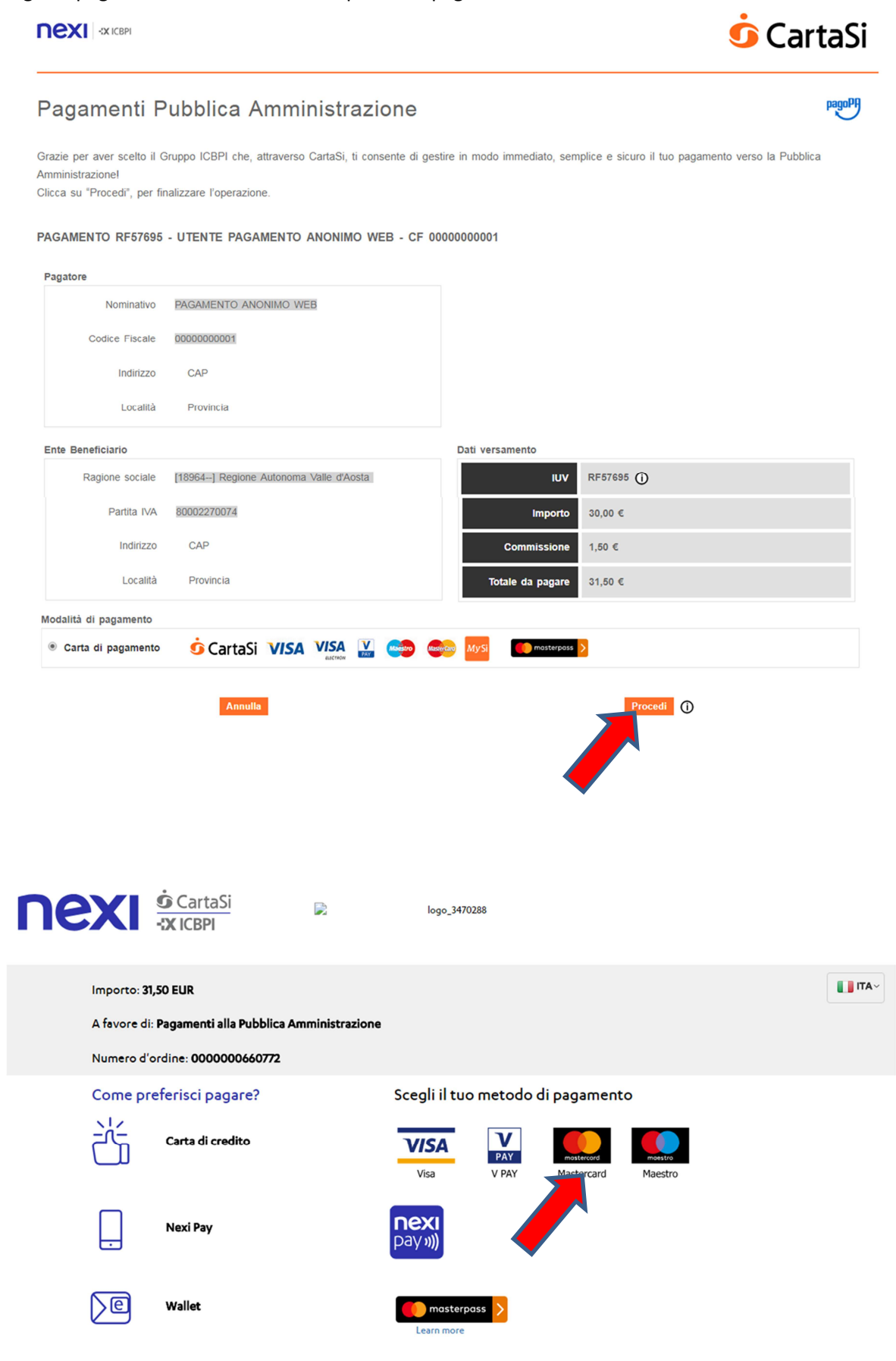

Annulla e torna al sito di Pagamenti alla Pubblica Amministrazione

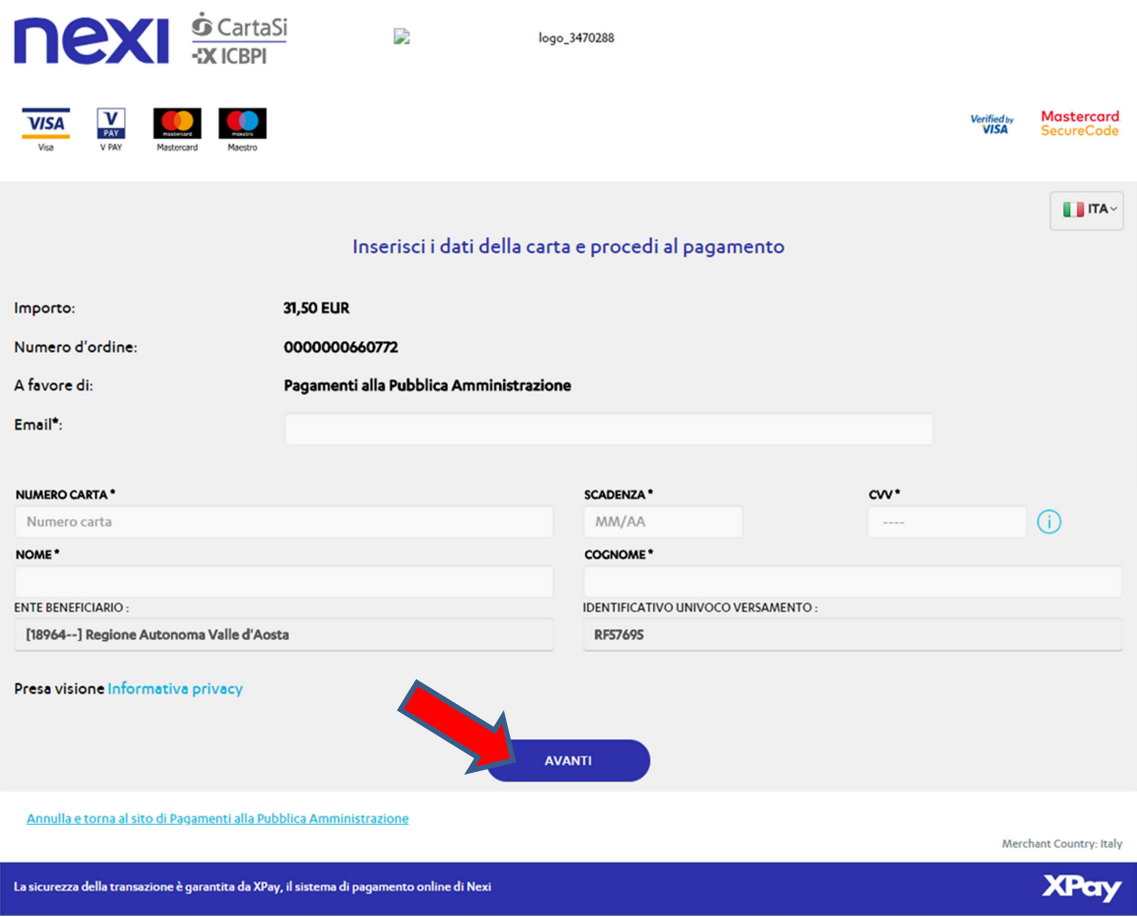

Effettuato il pagamento il sistema informatizzato provvederà ad inviare una mail di conferma di avvenuta transazione. Per il pagamento di più rapporti di controllo contemporaneamente (fino a 15), relativi ad impianti con codice CIT differente, saranno restituite comunque sempre singole ricevute di pagamento.